#### **Logging onto the Student Portal**

## **Click on the Students Tab El Facebook El Twitter El Email Q** Search DadeSchools.net

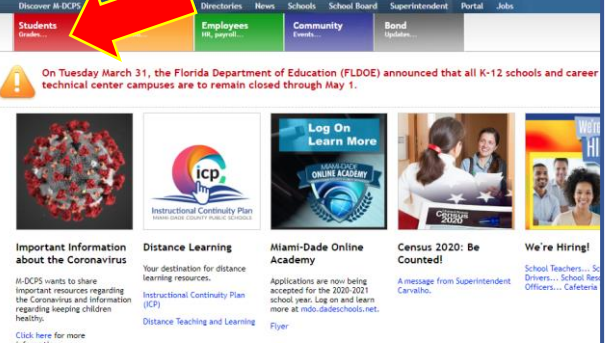

### **1. Go to [www.dadeschools.net](http://www.dadeschools.net/) and 2. Click the Login to Student Portal Button**

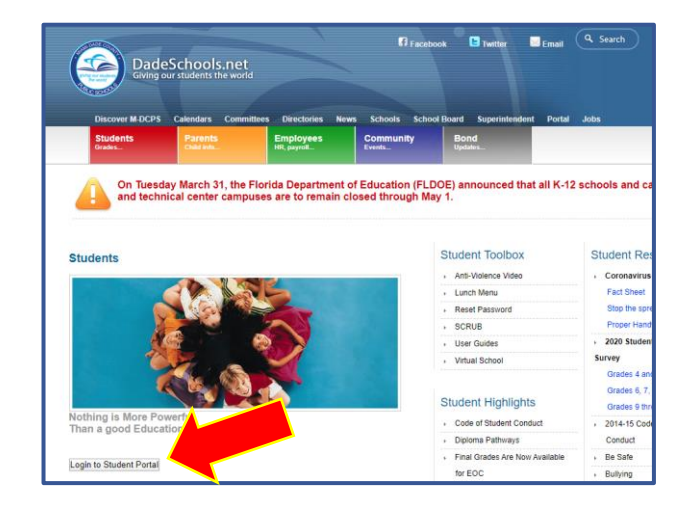

**3. Type in your Username (Student Portal ID#) and Password**

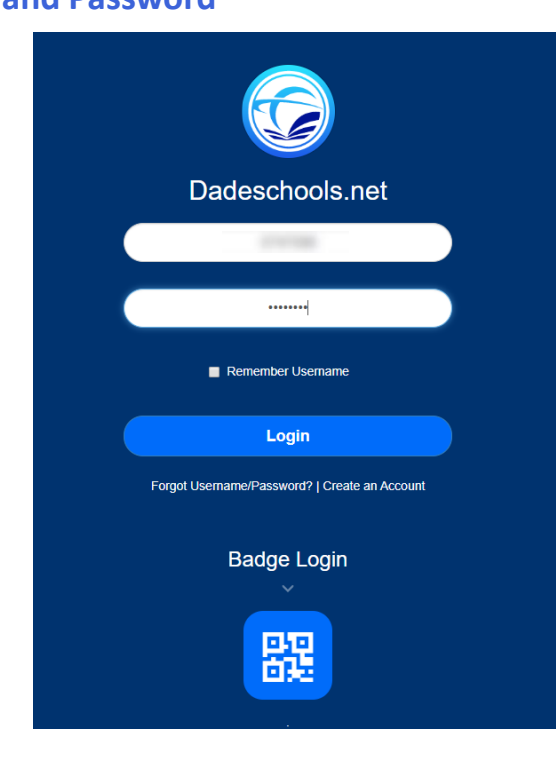

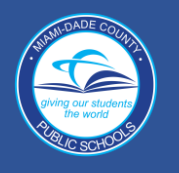

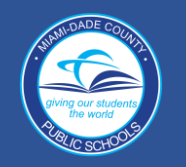

### **Navigating Student Portal Resources**

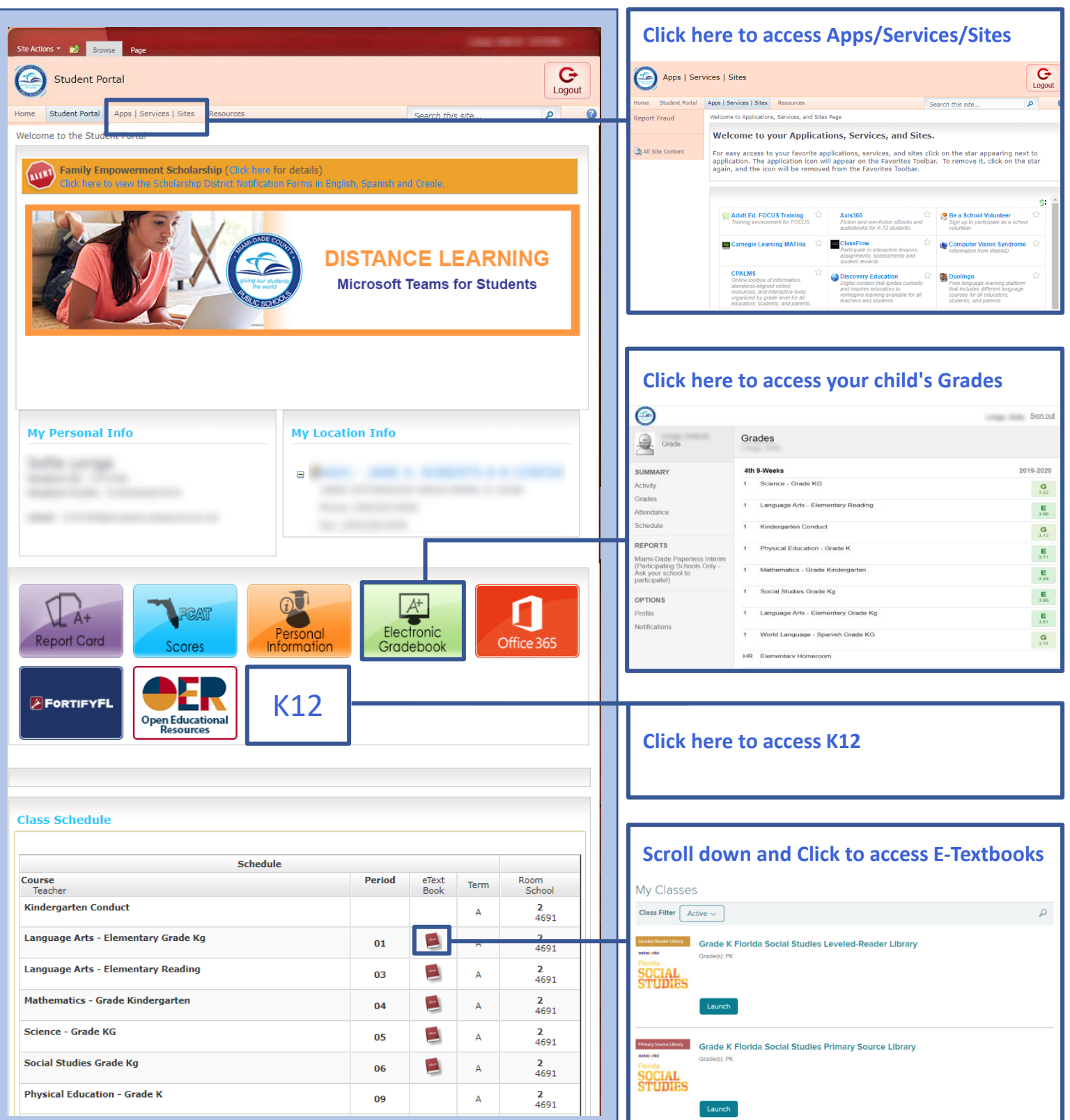

#### **Iniciar sesión en el Portal para Estudiantes**

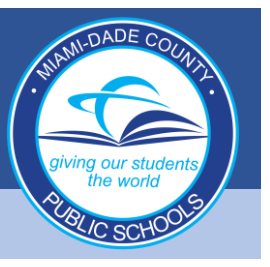

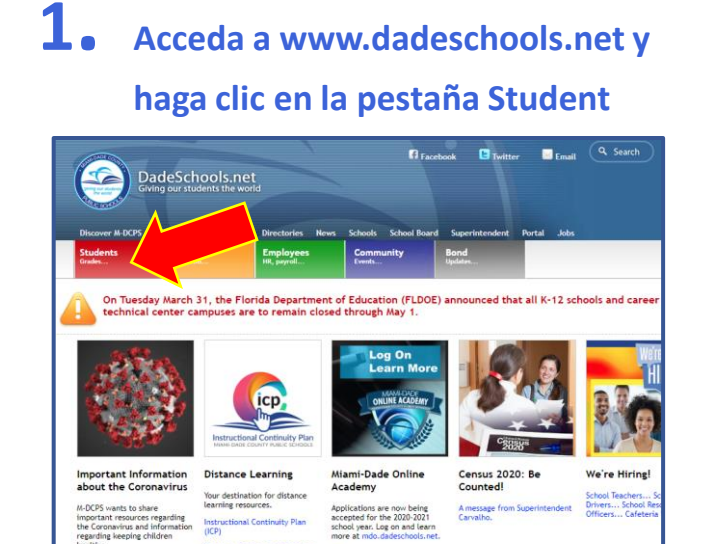

,<br>ance Teaching and Learning

Flye

#### **2. Haga clic en el botón para iniciar sesión Login to Student Portal**

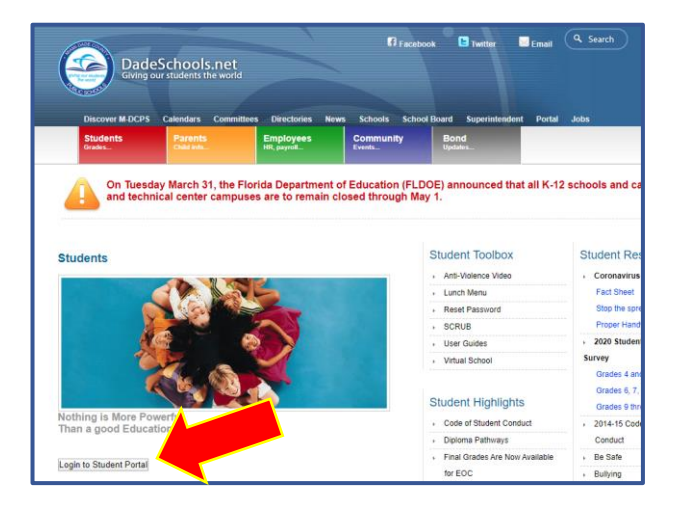

**3. Escriba su nombre de usuario (número de ID de estudiante) y contraseña**

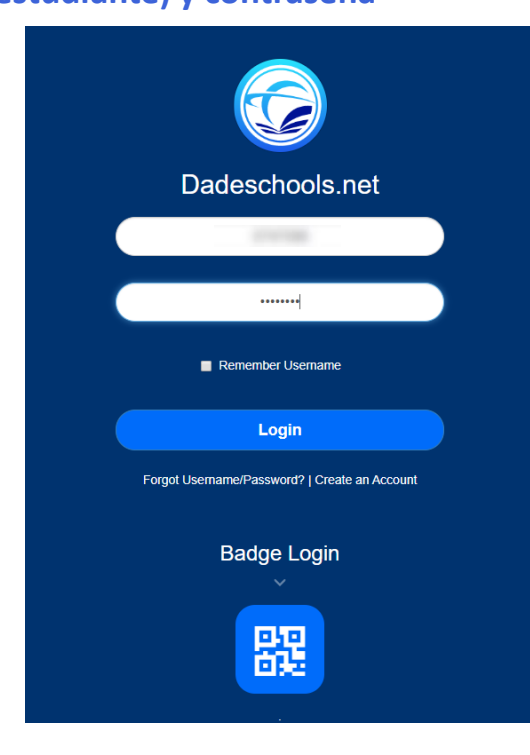

## **GUÍA PARA NAVEGAR EL PORTAL PARA ESTUDIANTES**

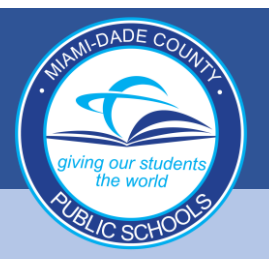

### **Navegación de los Recursos del Portal para Estudiantes**

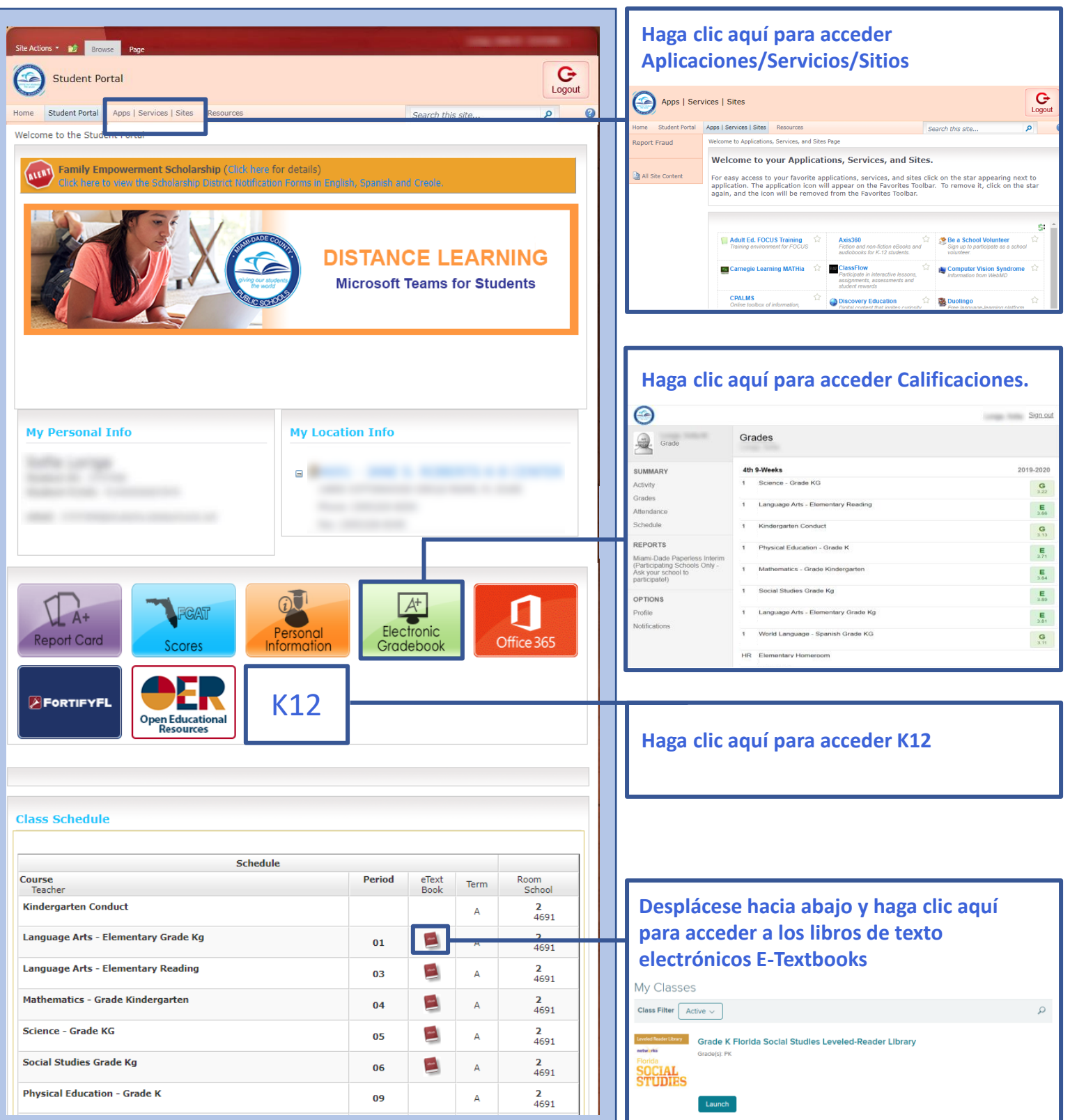

## **GID NAVIGASYON POU PÒTAL ELÈV**

#### **Konekte sou Pòtal Elèv la**

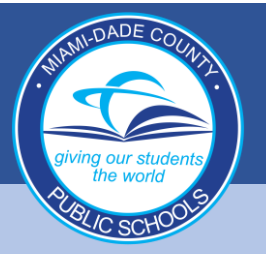

### **1. Ale nan www.dadeschools.net <sup>e</sup> Klike sou Bouton "Student" (Elèv)**

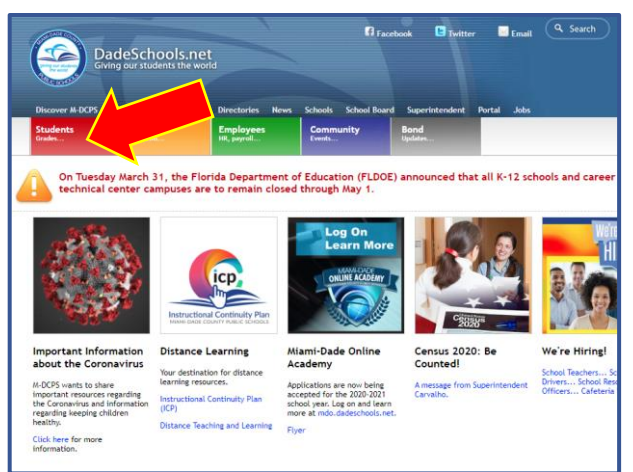

#### **2. Klike sou Bouton "Login to Student Portal" (Konekte sou Pòtal Elèv)**

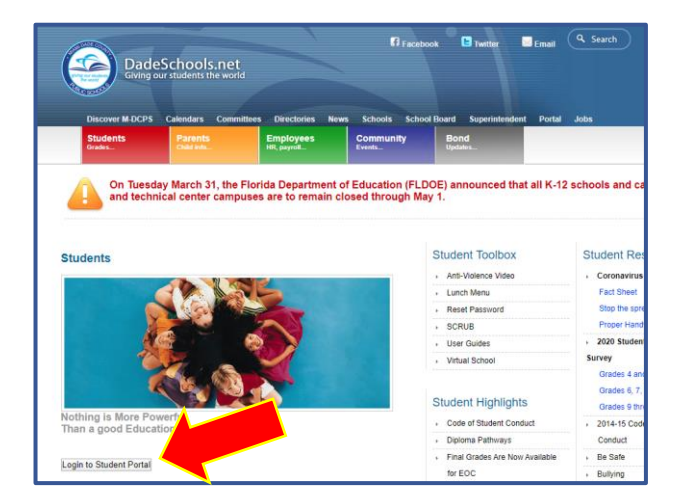

**3. Tape "Username" (Non Itilizatè) (#ID Elèv) la ak Modpas li** 

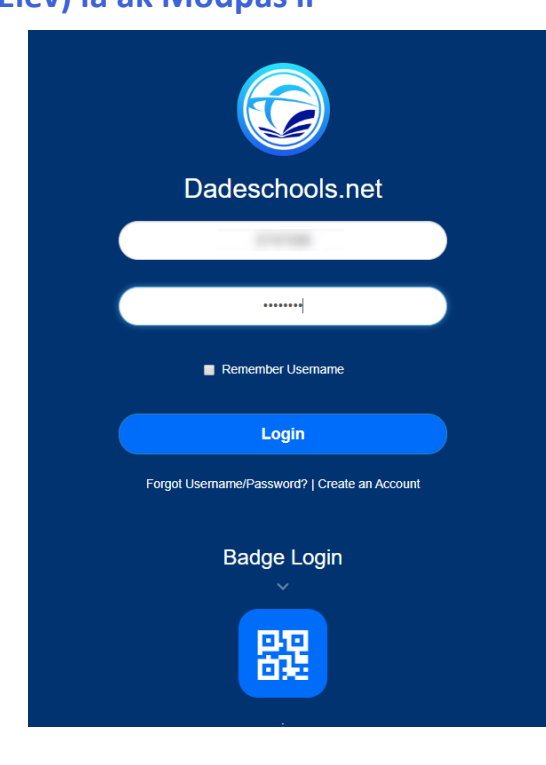

# **GID NAVIGASYON POU PÒTAL ELÈV**

### **Navige sou Resous Pòtal Elèv la**

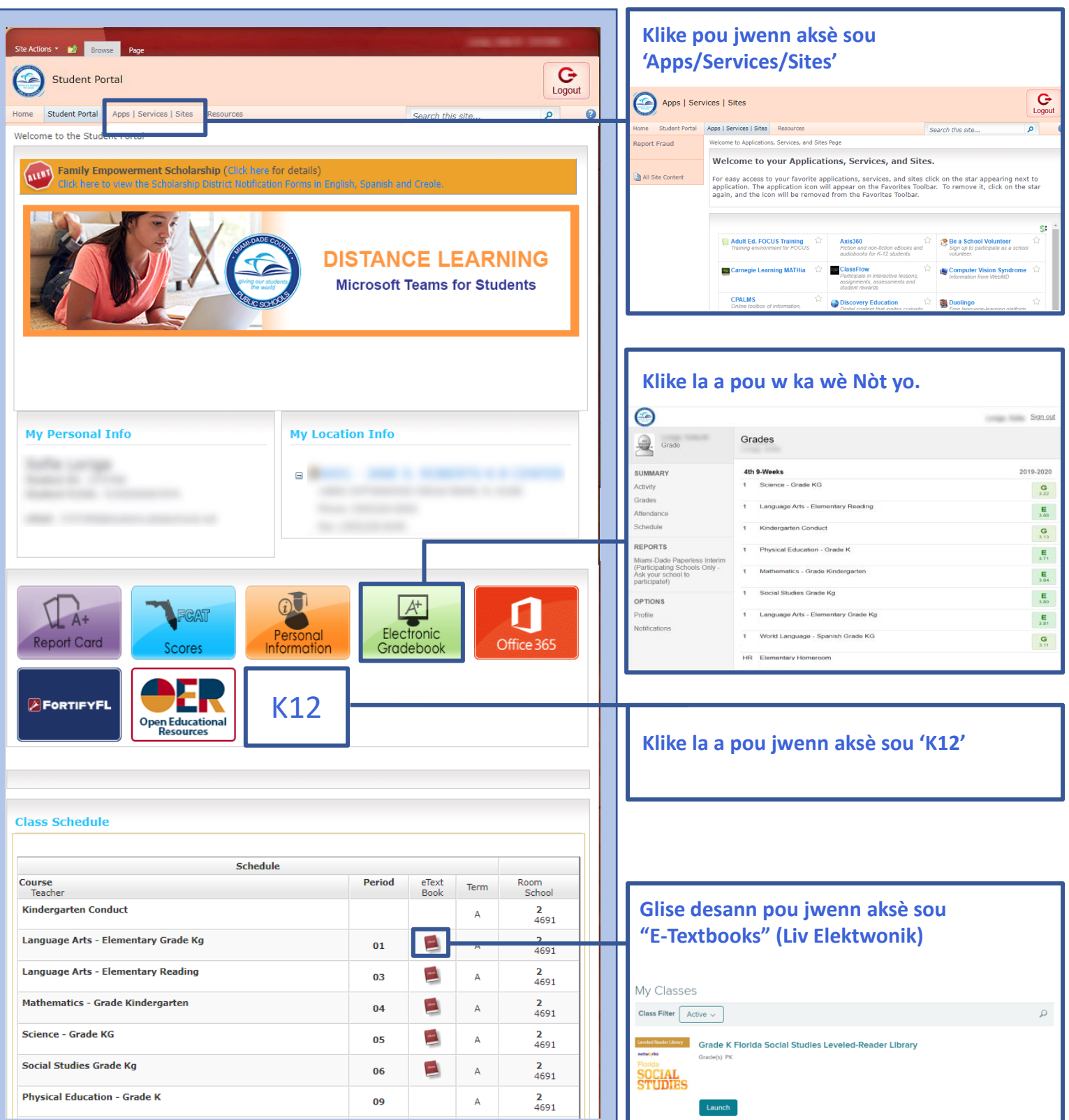